gmail、classroom、meet アプリのインストール

育英大学・育英短期大学では、遠隔授業を google clasroom、google meet を使い行います。各自のスマ ホに下記 3 種類のアプリをインストールしておいてください。

なお、科目によっては、他のアプリ(zoom 等)を利用することもあります。授業担当者の指示に従い、 適宜インストールしてください。

・gmail

iOS: <https://apps.apple.com/jp/app/id422689480> 【クリック】 android:<https://play.google.com/store/apps/details?id=com.google.android.gm> 【クリック】

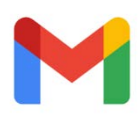

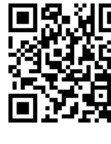

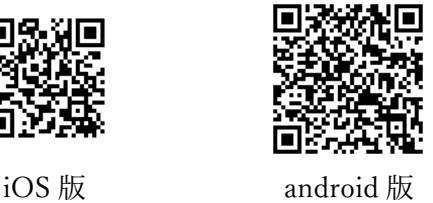

・classroom

iOS:<https://apps.apple.com/jp/app/id924620788> 【クリック】 android:<https://play.google.com/store/apps/details?id=com.google.android.apps.classroom> 【クリック】

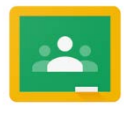

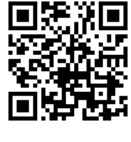

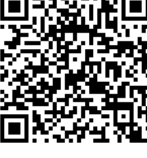

iOS 版 android 版

・meet

iOS:<https://apps.apple.com/jp/app/id1013231476> 【クリック】 android:<https://play.google.com/store/apps/details?id=com.google.android.apps.meetings> 【クリック】

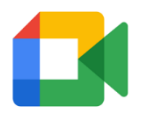

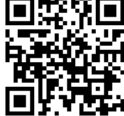

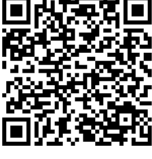

iOS 版 android 版

※ 利用するためのアカウント(メールアドレス、パスワード)はオリエンテーションで配付します。

Active Academy

育英大学・育英短期大学では、履修登録や成績の確認、出席登録をオンラインで行っています。 下記のサイト(両方)をブックマークし、ログインできるようにしておいてください。

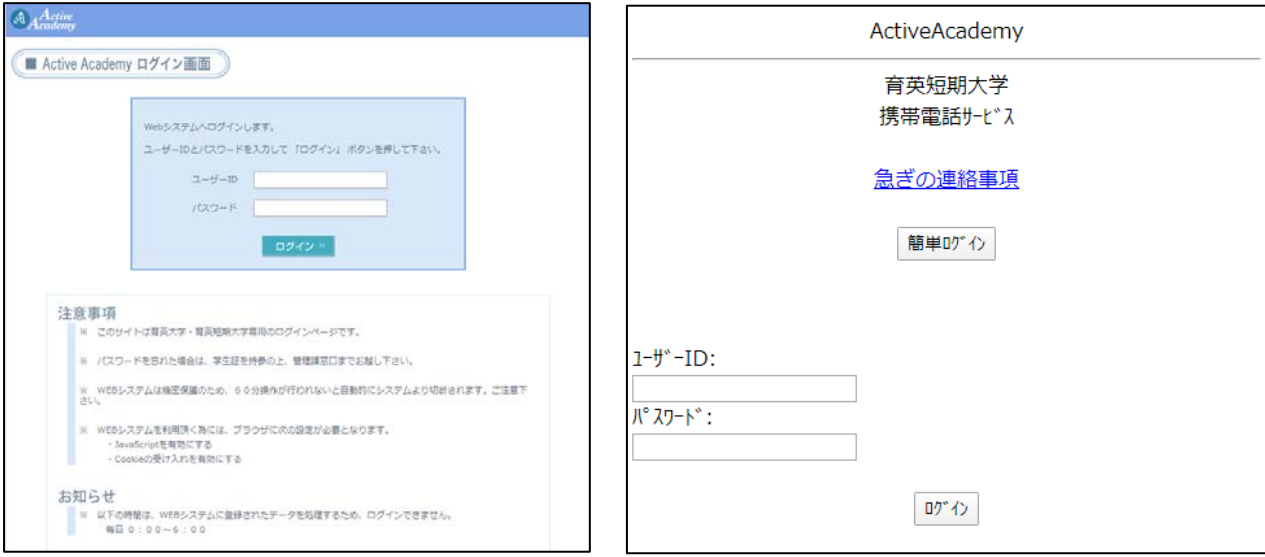

Active Academy ログイン画面 <br>
Active Academy ログイン画面 インタントリック Active Academy 携帯用ログイン画面 [https://inside.ikuei-g.ac.jp/aa\\_web/](https://inside.ikuei-g.ac.jp/aa_web/) [クリック]

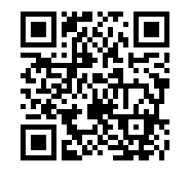

Active Academy ログイン画面

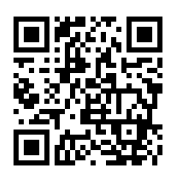

Active Academy 携帯用ログイン画面

※ 通常の Active Academy は、履修登録、成績の確認、休講・補講の確認等で利用します。 携帯用 Active Academy は、講義の出欠確認で利用します。

※ 利用するためのアカウント (ユーザーID、パスワード) はオリエ<u>ンテーションで配付します。</u>

https://inside.ikuei-g.ac.jp/kei\_aa/ 【クリック】